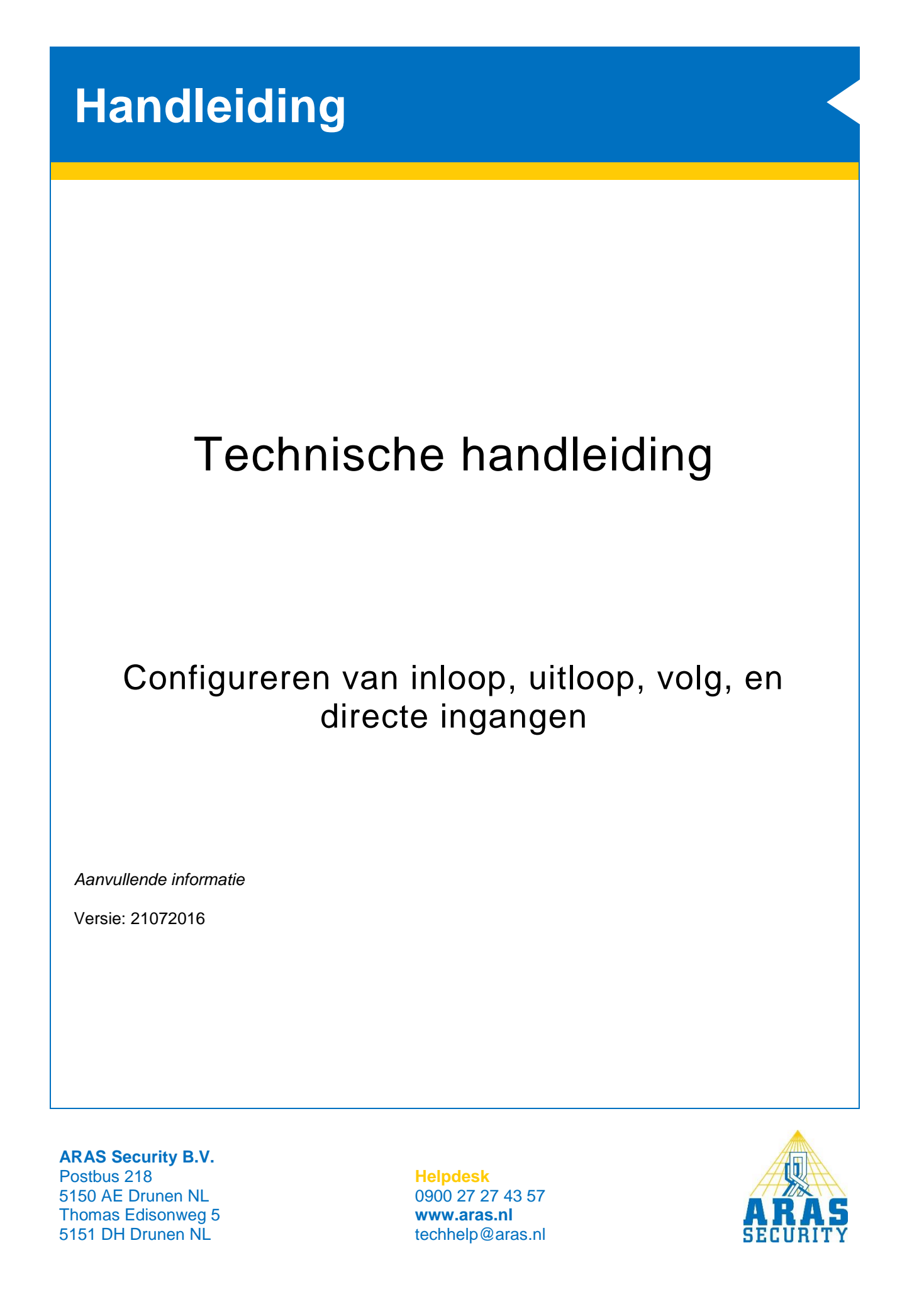

# **Algemene informatie**

Met behulp van deze handleiding kunnen er ingangen geconfigureerd worden met afwijkende eigenschappen.

Deze eigenschappen kunnen zijn:

- **Direct** Bij het in alarm komen van deze ingang, in een ingeschakeld gebied, zal er direct een alarm gegenereerd worden.
- **Inloop en of Uitloop** Bij het in alarm komen van deze ingang zal de inlooptijd gestart worden wanneer het gebied ingeschakeld is.

#### • **Volgen**

Bij het in alarm komen van deze ingang, in een ingeschakeld gebied, zal er direct een alarm gegenereerd worden. Tenzij de in- en/of uitlooptijd is gestart.

Voor het configureren is de NOX Config nodig. Enige kennis van deze software is vereist.

De volgende elementen zijn nodig:

- **Alarmtype Inbraakalarm Gebiedstoestand Uitgeschakeld Inschakelen uitloop Ingeschakeld inloop Ingeschakeld**
- **Ingangsprofiel Inbraak direct Inbraak volgen**
- **Gebiedstype Inbraak**

De hierboven genoemde elementen kunnen standaard al aanwezig zijn. Het is raadzaam de instellingen van deze elementen te controleren.

**TIP:**

Gebruik de **Nederlandse standaard** configuratie. Deze is te downloaden van de website.

# Inhoudsopgave

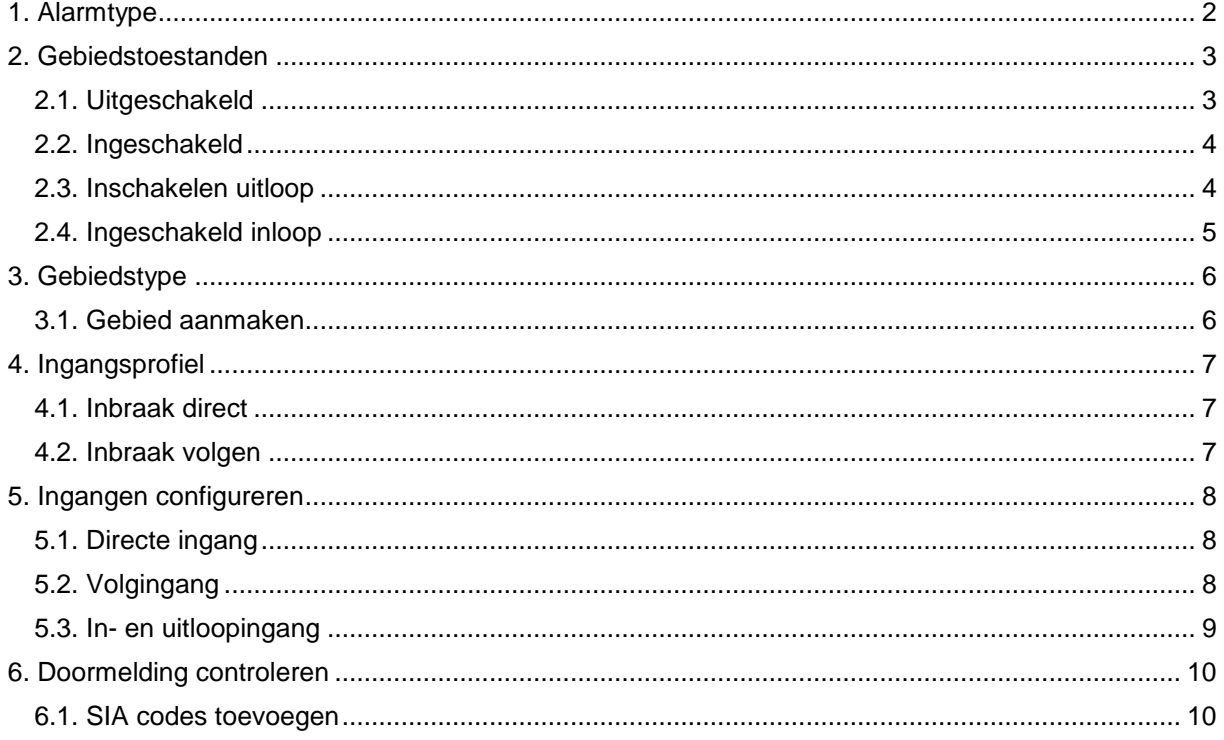

# <span id="page-3-0"></span>**1. Alarmtype**

Maak een alarmtype genaamd **Inbraak Alarm** aan. Neem de instellingen over zoals ze hieronder te zien zijn.

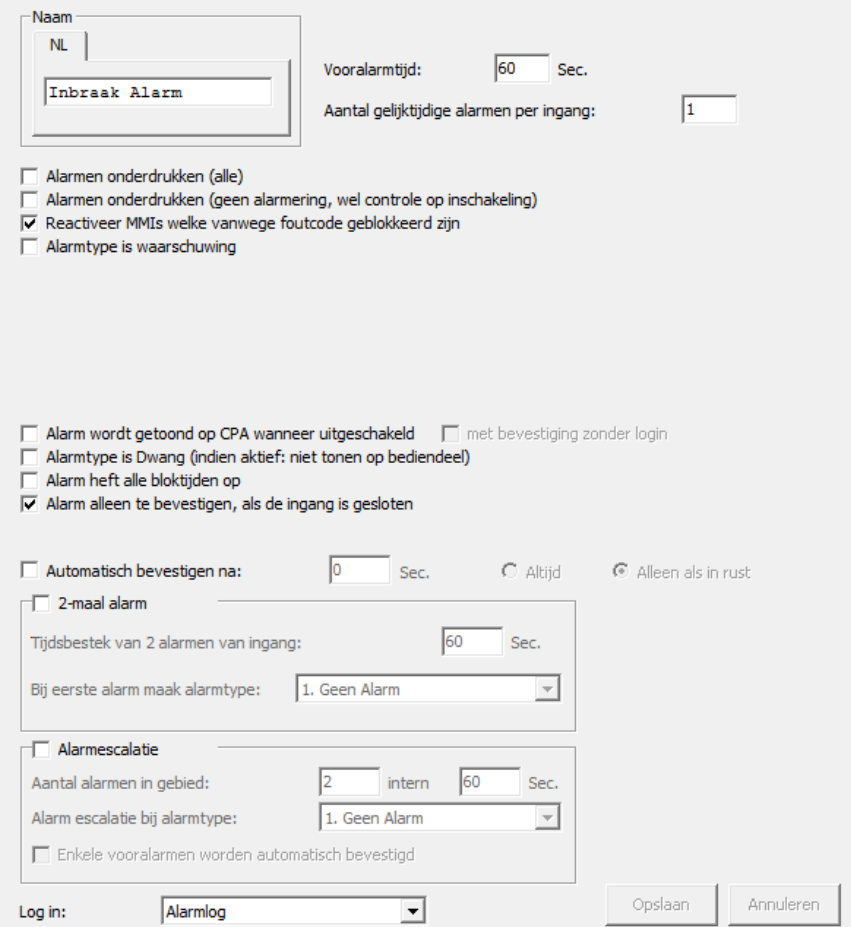

# <span id="page-4-0"></span>**2. Gebiedstoestanden**

Er moeten vier gebiedstoestanden aanwezig zijn. Deze gebiedstoestanden staan standaard al in de configuratie.

Belangrijk is dat de gebiedstoestanden op de juiste positie worden geconfigureerd:

- **1. Uitgeschakeld**
- **2. Inschakelen uitloop**
- **3. Ingeschakeld inloop**
- **4. Ingeschakeld**

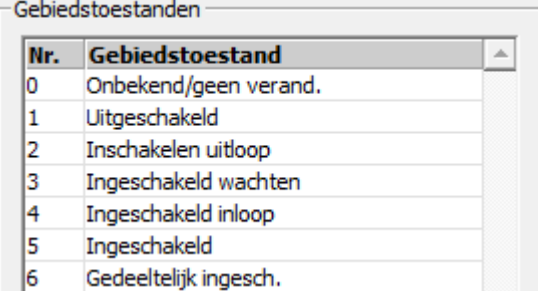

Dit komt, omdat positie 2 en 4 een in/uitlooptijd eigenschap hebben die niet los te configureren zijn.

Dit geldt ook voor positie 1 en 5. Deze hebben de eigenschap, dat ze een doormelding hebben naar een meldkamer bij het aannemen van deze toestanden.

### <span id="page-4-1"></span>2.1. Uitgeschakeld

Neem de instellingen voor deze gebiedstoestand over zoals hieronder te zien is.

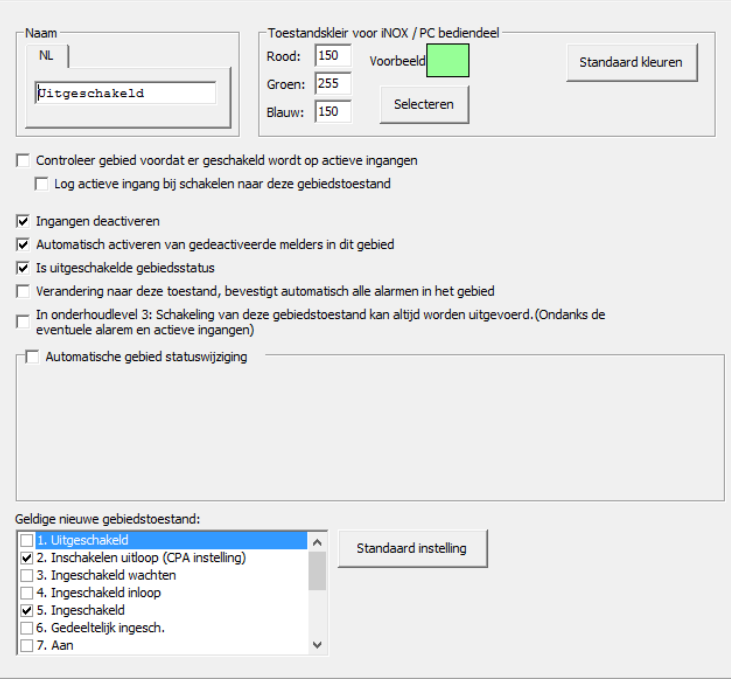

In de lijst met **geldige nieuwe gebiedstoestanden**, kan men aangeven welke toestanden er beschikbaar komen voor de gebruiker, wanneer deze toestand actief is.

Wanneer je de nieuwe gebiedstoestand selecteert en je klikt op de knop **Standaard instelling**, dan wordt deze optie als eerste getoond in het code bediendeel (CPA instelling).

### <span id="page-5-0"></span>2.2. Ingeschakeld

Neem de instellingen voor dit gebiedstoestand over zoals hieronder te zien is.

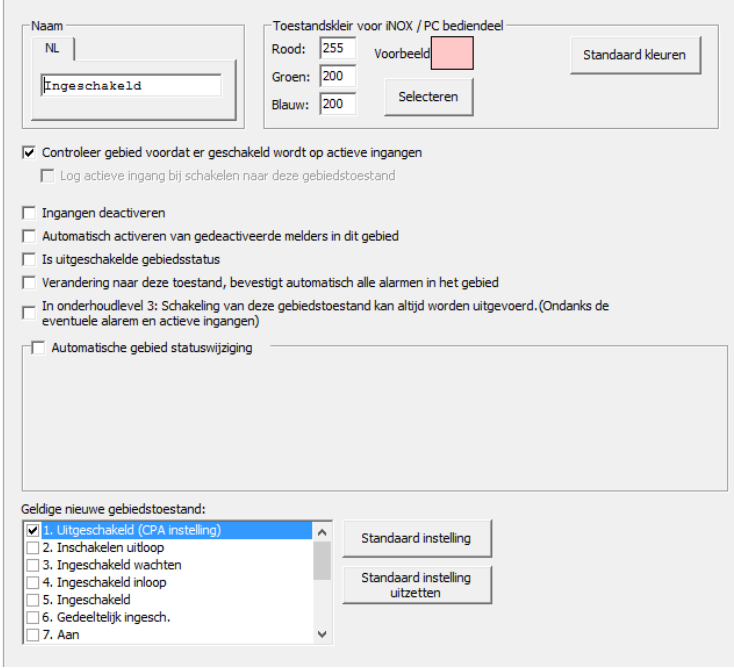

In de lijst met **geldige nieuwe gebiedstoestanden**, kan men aangeven welke toestanden er beschikbaar komen voor de gebruiker wanneer deze toestand actief is.

### <span id="page-5-1"></span>2.3. Inschakelen uitloop

Neem de instellingen voor dit gebiedstoestand over zoals hieronder te zien is.

 $\overline{a}$ 

Dit is de gebiedstoestand, welke door de gebruiker gekozen moet worden, wanneer het systeem ingeschakeld moet worden.

Zet bij **Automatische gebied statuswijziging** een vinkje. Vervolgens selecteer je de gebiedstoestand **Ingeschakeld**. De standaardtijd staat hier ingesteld op 30 seconden. Bij het aannemen van deze toestand, heeft de gebruiker 30 seconden de tijd om het gebied te verlaten.

In de lijst met **geldige nieuwe gebiedstoestanden**, kan men aangeven welke toestanden er beschikbaar komen voor de gebruiker, wanneer deze toestand actief is.

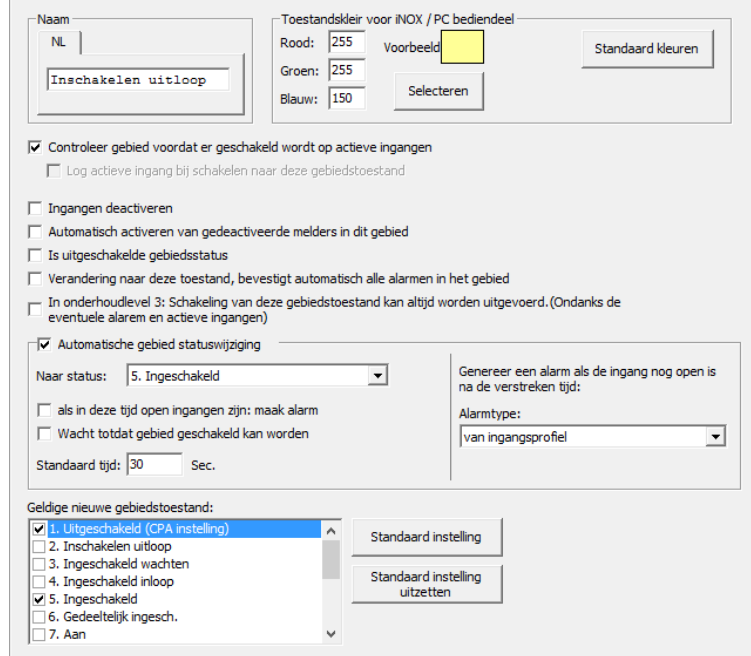

## <span id="page-6-0"></span>2.4. Ingeschakeld inloop

Neem de instellingen voor dit gebiedstoestand over zoals hieronder te zien is.

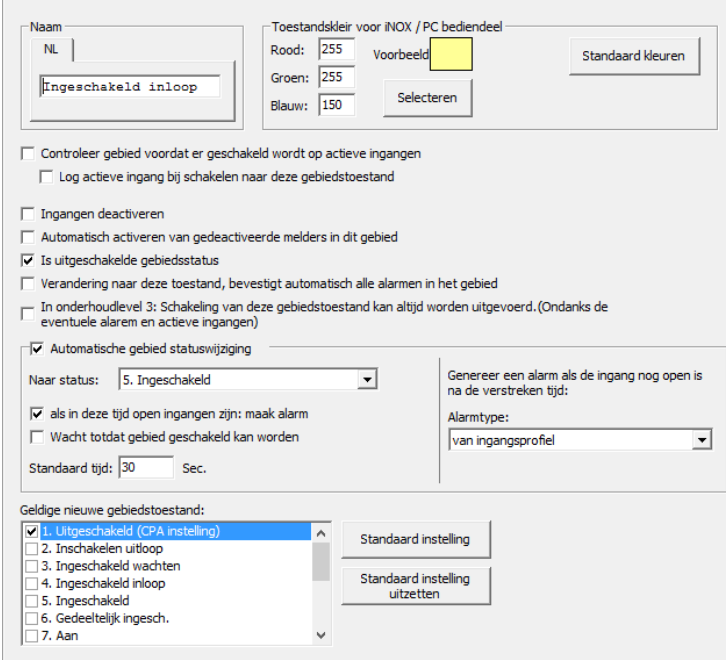

Dit is de gebiedstoestand welke wordt aangenomen, wanneer de inloopzone open gaat en het gebied is ingeschakeld.

#### Zet bij **Automatische gebied**

**statuswijziging** een vinkje. Vervolgens selecteer je de gebiedstoestand **Ingeschakeld**. De standaardtijd staat hier ingesteld op 30 seconden. Bij het aannemen van deze toestand heeft de gebruiker 30 seconden de tijd om het gebied in de toestand **Uitgeschakeld** te zetten.

Deze tijd is later nog bij elke ingang apart in te stellen.

Standaard instelling (CPA instelling) kan worden aangegeven welke nieuwe gebiedstoestand standaard staat geselecteerd; Zodoende kan de eindgebruiker meteen **Uitgeschakeld** kiezen.

# <span id="page-7-0"></span>**3. Gebiedstype**

Klik binnen de configuratie op de knop **Algemeen** en klik vervolgens op het tabblad **Gebiedstypen**. Controleer de instellingen en maak zo nodig een gebiedstype **Inbraak** aan. Dit type kan gebruikt worden voor inbraakdetectie gebieden.

Neem de instellingen over zoals hieronder is weergegeven.

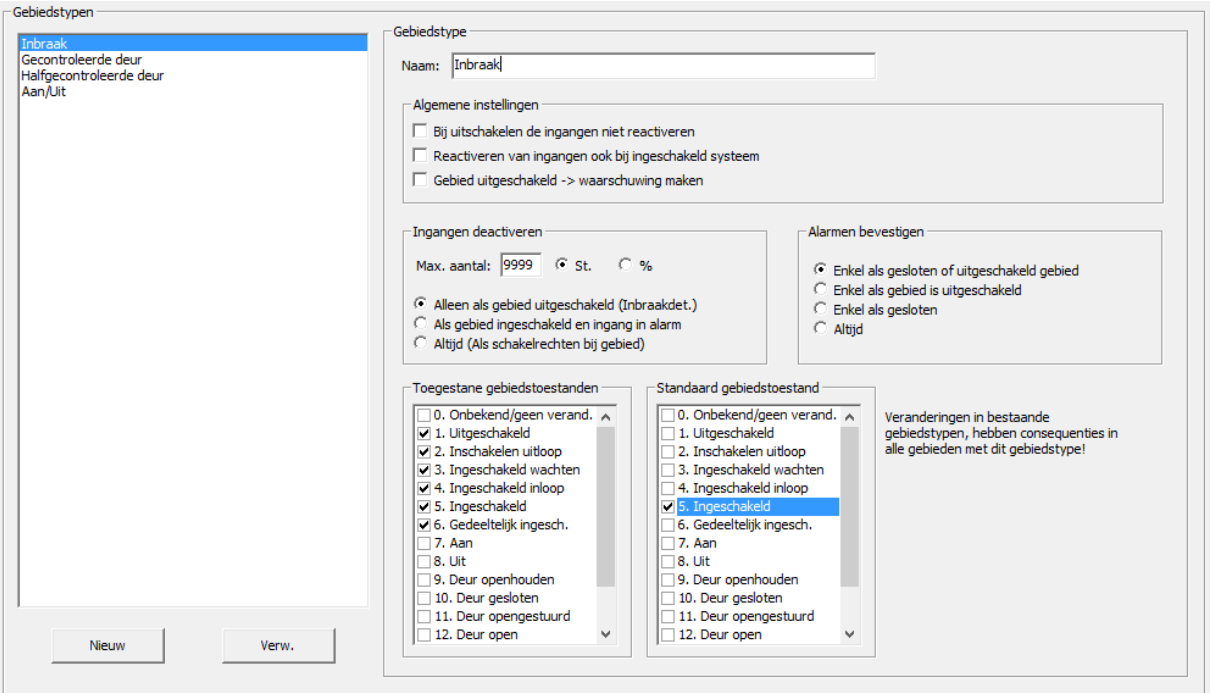

In het voorbeeld hierboven, in de lijst **Toegestane gebiedstoestanden,** staan twee optionele toestanden. Toestand 3 en 6 kunnen ook uitgezet worden.

### <span id="page-7-1"></span>3.1. Gebied aanmaken

 $\sim$  100  $\mu$ 

Klik binnen de configuratie op de knop **Gebieden**. Maak binnen dit menu een inbraakdetectiegebied aan. Selecteer in het pull-downmenu **Gebiedstype** het type **Inbraak**.

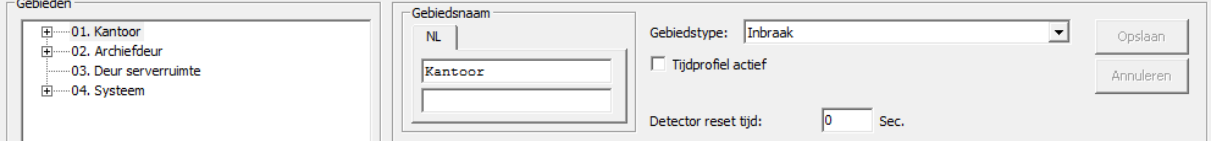

# <span id="page-8-0"></span>**4. Ingangsprofiel**

In deze voorbeelden is uitgegaan van een weerstandsconfiguratie van 4k7 en antimask detectie. Deze instellingen staan los van de functionaliteit die in deze handleiding wordt beschreven.

### <span id="page-8-1"></span>4.1. Inbraak direct

Neem de instellingen voor dit ingangsprofiel over zoals hieronder te zien is.

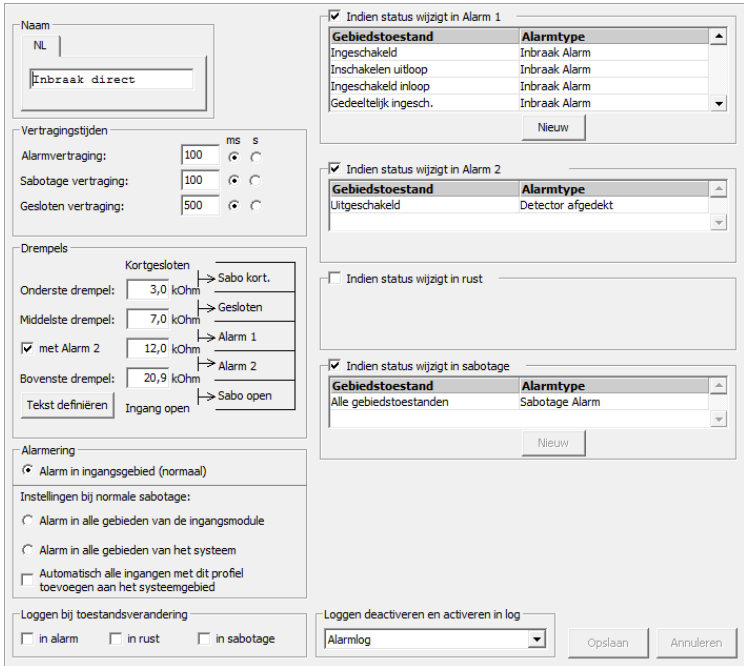

Dit profiel wordt gebruikt voor alle directe zones.

In het profiel is de gebiedstoestand **Gedeeltelijk ingesch.** opgenomen. Dit is optioneel en niet relevant voor de functionaliteit uitgelegd in deze handleiding.

### <span id="page-8-2"></span>4.2. Inbraak volgen

Neem de instellingen voor dit ingangsprofiel over zoals hieronder te zien is.

Dit profiel wordt gebruikt voor alle in-, uitloop en volgzones.

In het profiel is de gebiedstoestand **Gedeeltelijk ingesch.** opgenomen. Dit is optioneel en niet relevant voor de functionaliteit uitgelegd in deze handleiding.

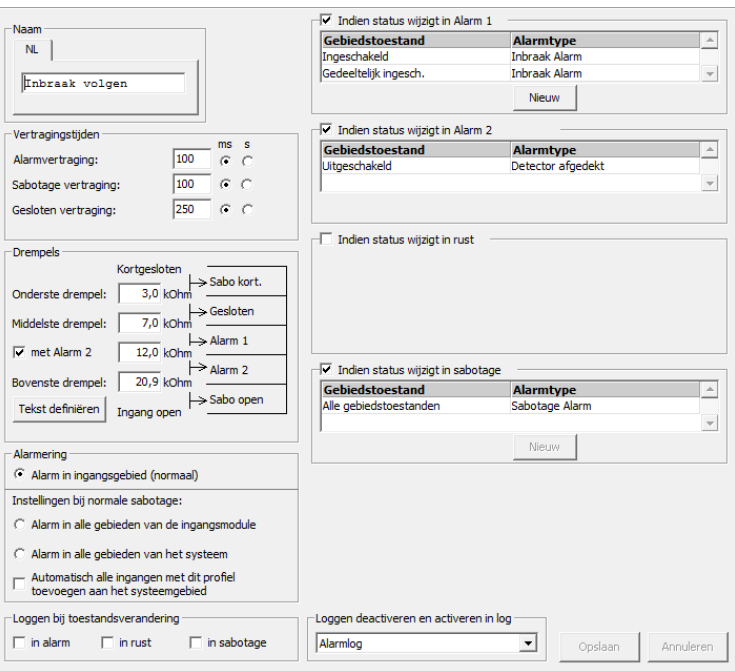

# <span id="page-9-0"></span>**5. Ingangen configureren**

### <span id="page-9-1"></span>5.1. Directe ingang

Een directe ingang zal altijd in alarm komen mits het gebied de toestand **Uitgeschakeld** heeft.

Selecteer in het pull-downmenu **Ingangsprofiel** het profiel **Inbraak direct**.

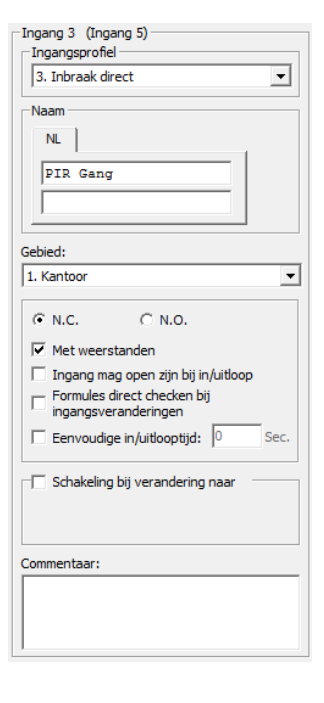

### <span id="page-9-2"></span>5.2. Volgingang

Een volgingang zal alleen in alarm komen, wanneer het gebied de toestand **Ingeschakeld** heeft.

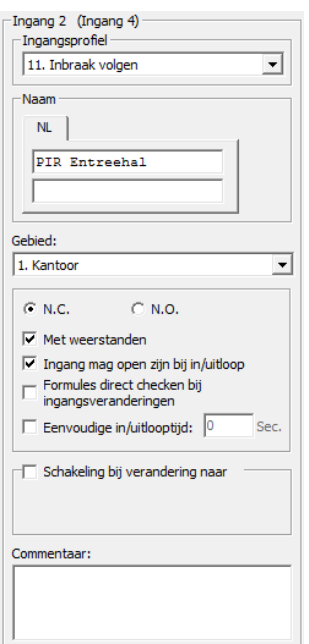

Selecteer in het pull-downmenu **Ingangsprofiel** het profiel **Inbraak volgen**.

Zet een vinkje bij **Ingang mag open zijn bij in/uitloop,** wanneer het voor kan komen, dat de ingang niet in rust is bij het in- of uitschakelen van het gebied.

Wanneer het gebied de toestand **Inschakelen uitloop** of **Ingeschakeld inloop** heeft, zal er geen alarm worden gegenereerd.

### <span id="page-10-0"></span>5.3. In- en uitloopingang

Deze ingang zal het gebied in de toestand **Ingeschakeld inloop** zetten, wanneer de ingang opengaat en het gebied is **ingeschakeld**.

Zet een vinkje bij **Ingang mag open zijn bij in/uitloop,** wanneer het voor kan komen, dat de ingang niet in rust is bij het in- of uitschakelen van het gebied.

Wanneer het gebied de toestand **Inschakelen uitloop** of **Ingeschakeld inloop** heeft, zal er geen alarm worden gegenereerd.

Wanneer het gebied is **Ingeschakeld,** zal er wél een alarm gegenereerd worden. Dit is niet handig, wanneer deze ingang als inloopingang wordt gebruikt.

Daarom moet deze ingang ervoor zorgen, dat het gebied in de toestand **Ingeschakeld inloop** gezet wordt, wanneer de ingang open gaat. Zet hiervoor een vinkje bij **Schakeling bij verandering naar** en klik vervolgens op **Definieer**.

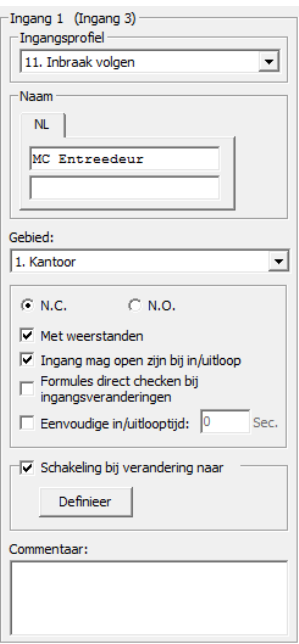

Binnen het geopende venster kan een schakeling worden gedefinieerd.

Voeg een schakeling toe welke het gebied in de toestand **Ingeschakeld inloop** zet, wanneer de ingang **Open** gaat en de huidige gebiedstoestand **Ingeschakeld** is.

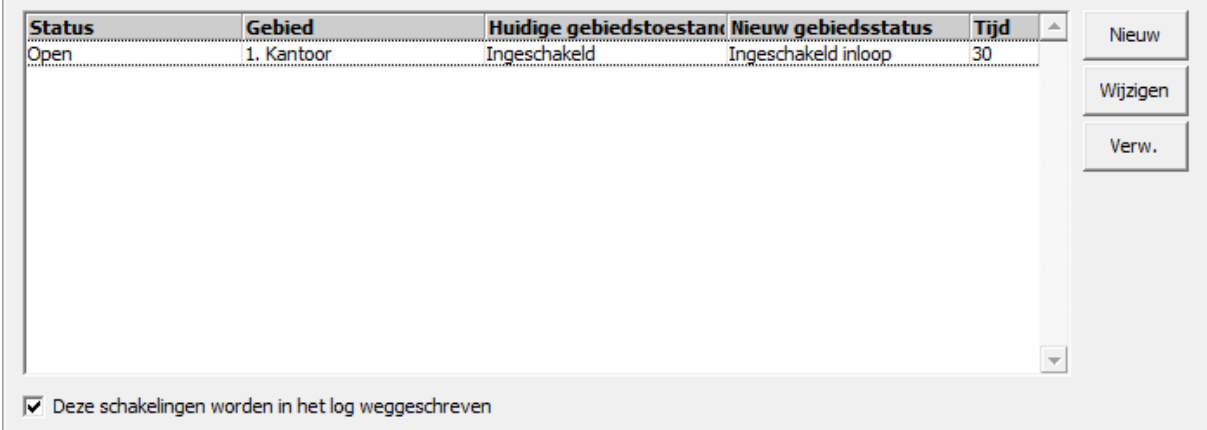

Geef bij **Tijd** de gewenste inlooptijd op.

# <span id="page-11-0"></span>**6. Doormelding controleren**

Raadpleeg handleiding **HLN02.Doormelden over IP** hoe een doormelding geconfigureerd kan worden.

Wanneer het gebied de toestand "Ingeschakeld" of "Uitgeschakeld" aanneemt, dan zullen er SIA codes worden doorgemeld naar een meldkamer. Deze codes worden verstuurd in combinatie met het gebruikers ID, zodat de meldkamer kan zien wie het gebied heeft geschakeld.

Nu is het met deze configuratie zo dat de gebruiker het gebied in de toestand **Ingeschakeld uitloop** zet. De toestand **Ingeschakeld** wordt uiteindelijk automatisch aangenomen. Dus de meldkamer ziet een inschakeling binnenkomen door gebruiker "0" (Automatisch) en weet dus niet, door wie het gebied is ingeschakeld.

#### <span id="page-11-1"></span>6.1. SIA codes toevoegen

Open de reeds geconfigureerde ESP Module en klik op het tabblad **Gebiedsinstellingen**. In het kader **Code voor standaard gebiedstoestanden**.

Hier kan per gebiedstoestand een aparte SIA code worden ingegeven. Standaard zijn alle velden leeg en worden de standaard codes gebruikt.

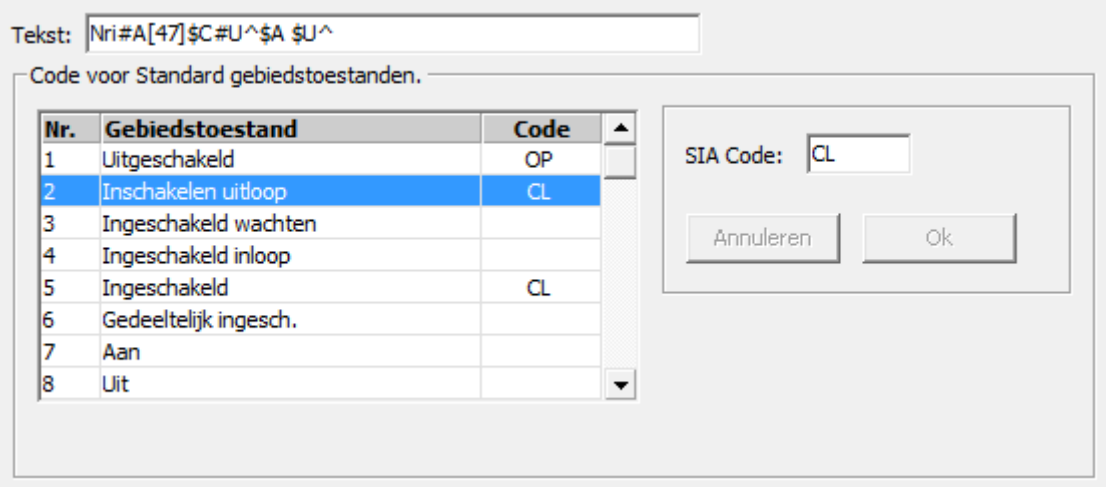

#### **LET OP!**

In het voorbeeld hierboven is de SIA code **CL** bij twee gebiedstoestanden gedefinieerd. Dit zorgt ervoor, dat er twee meldingen van een inschakeling bij de meldkamer binnenkomen. Dit komt, omdat de gebruiker het gebied in de toestand **Inschakelen uitloop** zet en vervolgens, na de uitlooptijd, het gebied automatisch in de toestand **Ingeschakeld** komt.

Als de gebruiker het gebied nooit direct in de toestand **Ingeschakeld** kan zetten, kan de SIA code bij deze toestand worden weggelaten; Hierdoor zal de meldkamer één inschakeling binnenkrijgen.